# 自考网上报名操作示例图

网上报名流程

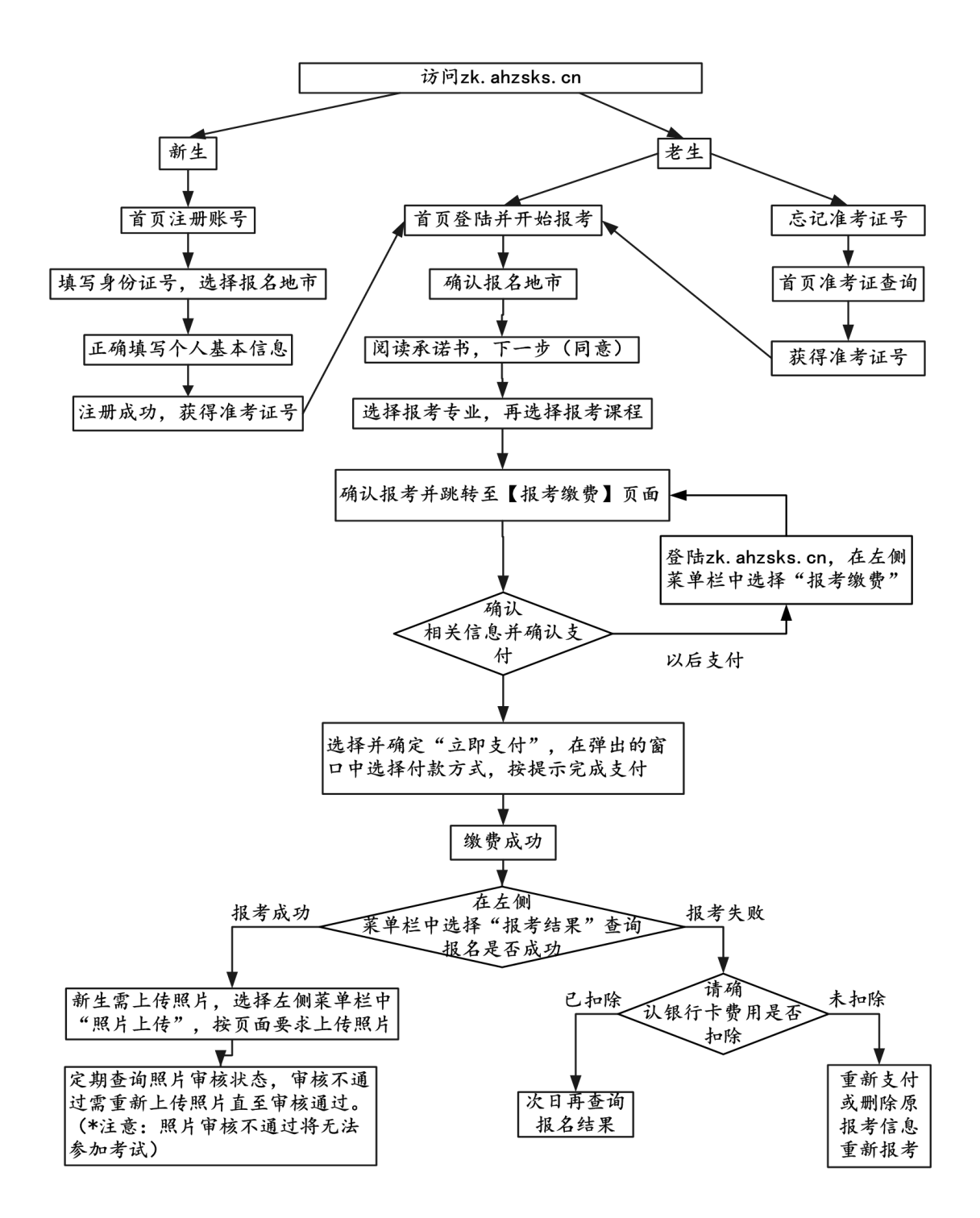

老生无须注册,报名流程第二条开始

一、新生注册流程(点击注册账号)

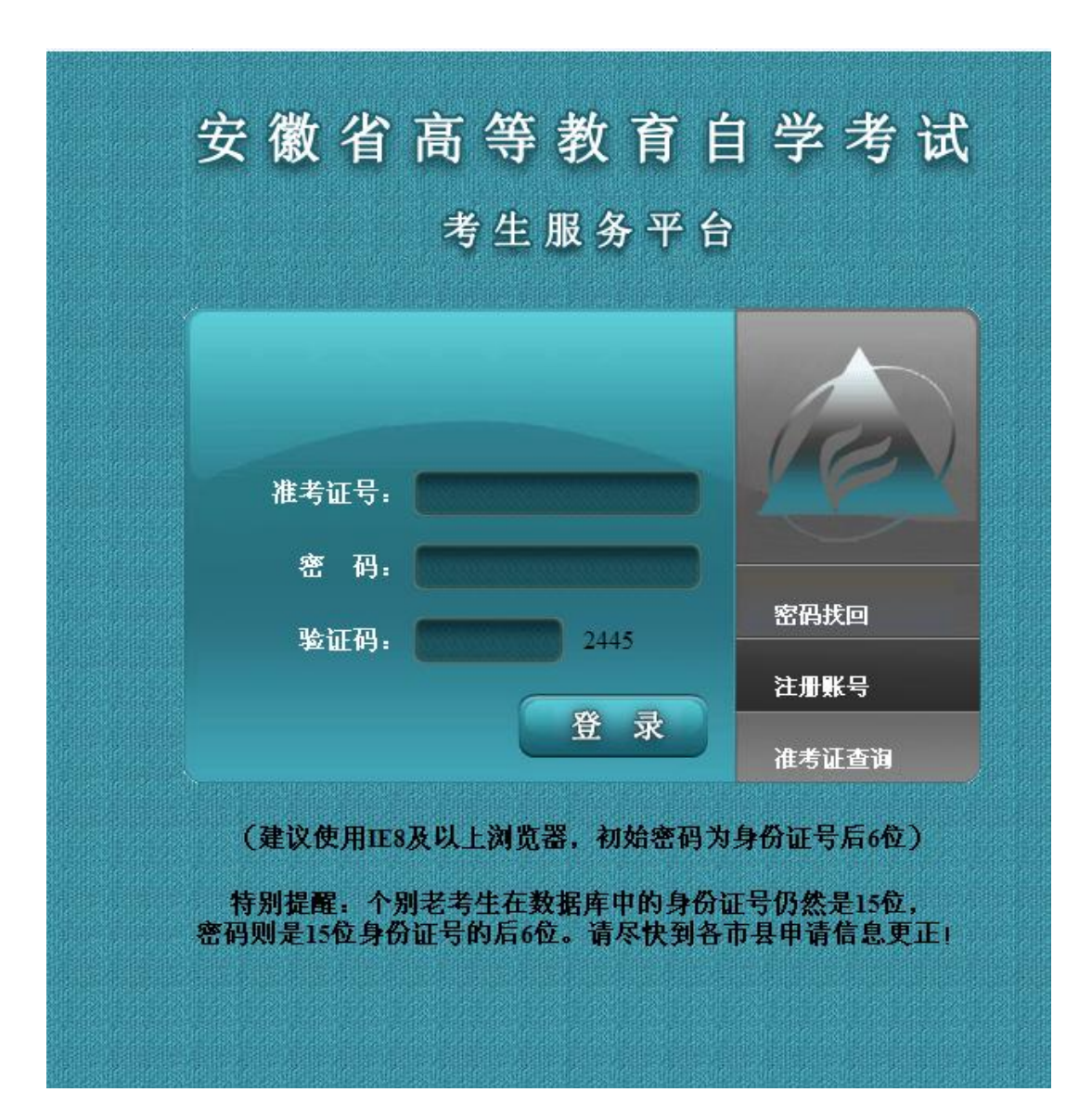

填写身份证号码

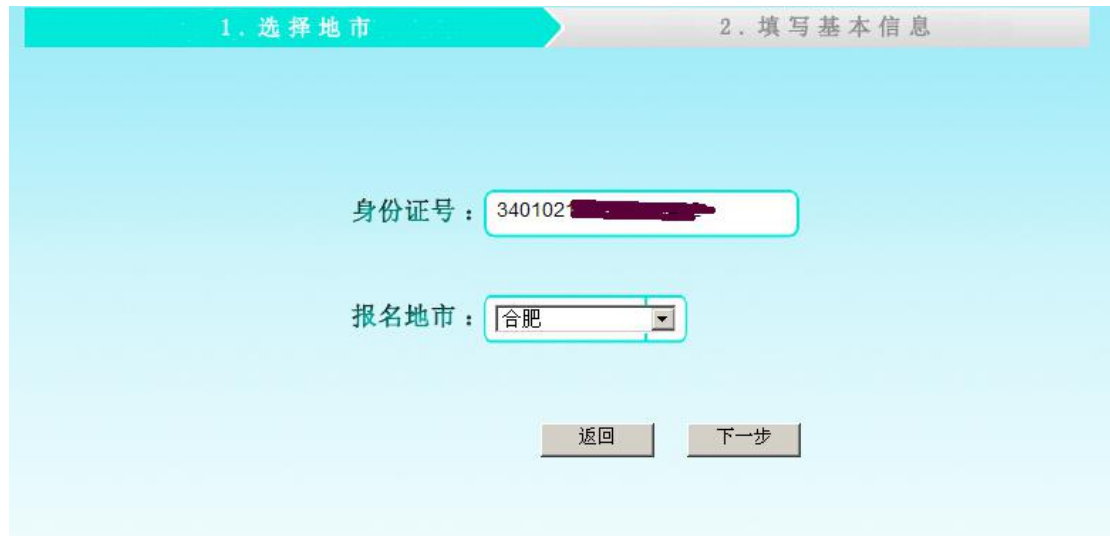

无二代身份证的军人、武警、港澳台或境外人员,使用军官证件或护照首次报 考时,须携带证件到报考所在市教育考试机构注册,用注册后获得的准考证号 到网上报名。有二代居民身份证件的,请直接在网上自行注册报名。

填写个人信息后点击确定,系统提示注册成功,并给出准考 证号码

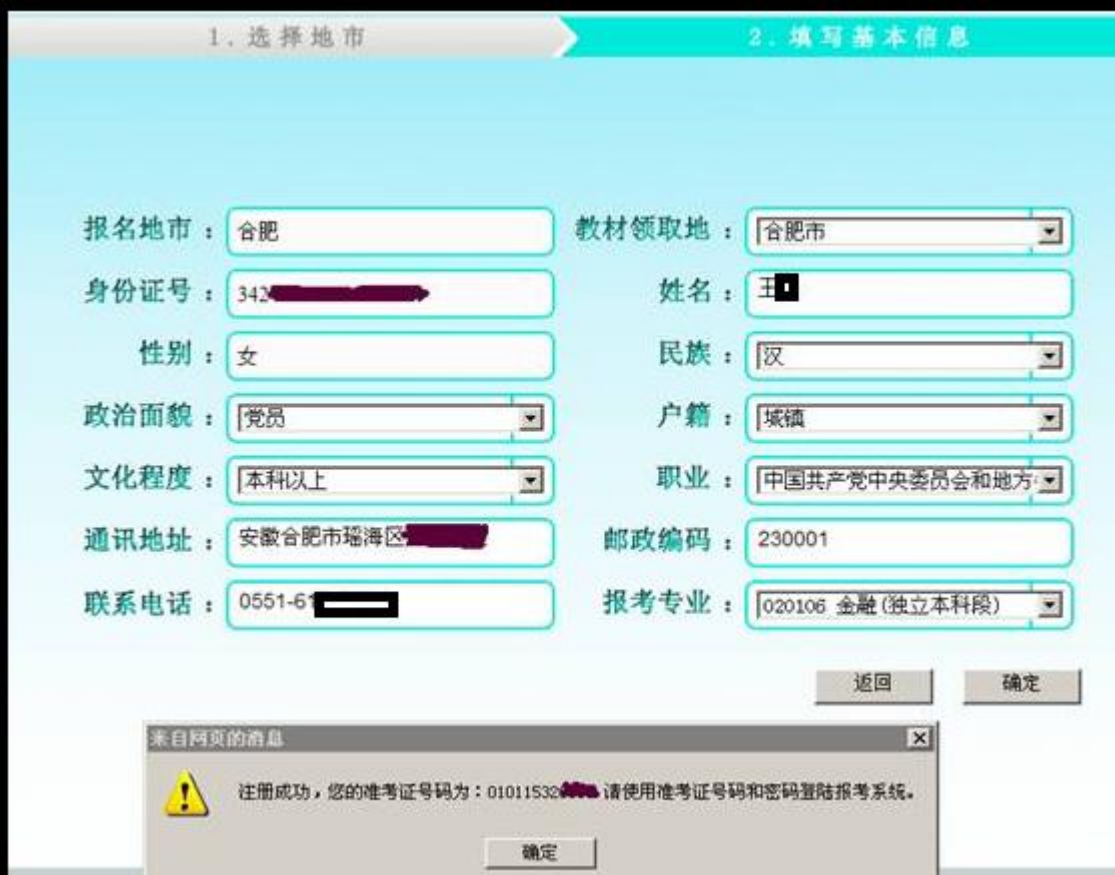

二、登录报名系统:(http://zk.ahzsks.cn)老考生及已成功注 册获取准考证号码的新考生均从此页面进入报名系统

以下步骤按"2016 年 10 月考试"考试示例,考生应根 据实际考试时间进行对应的报名

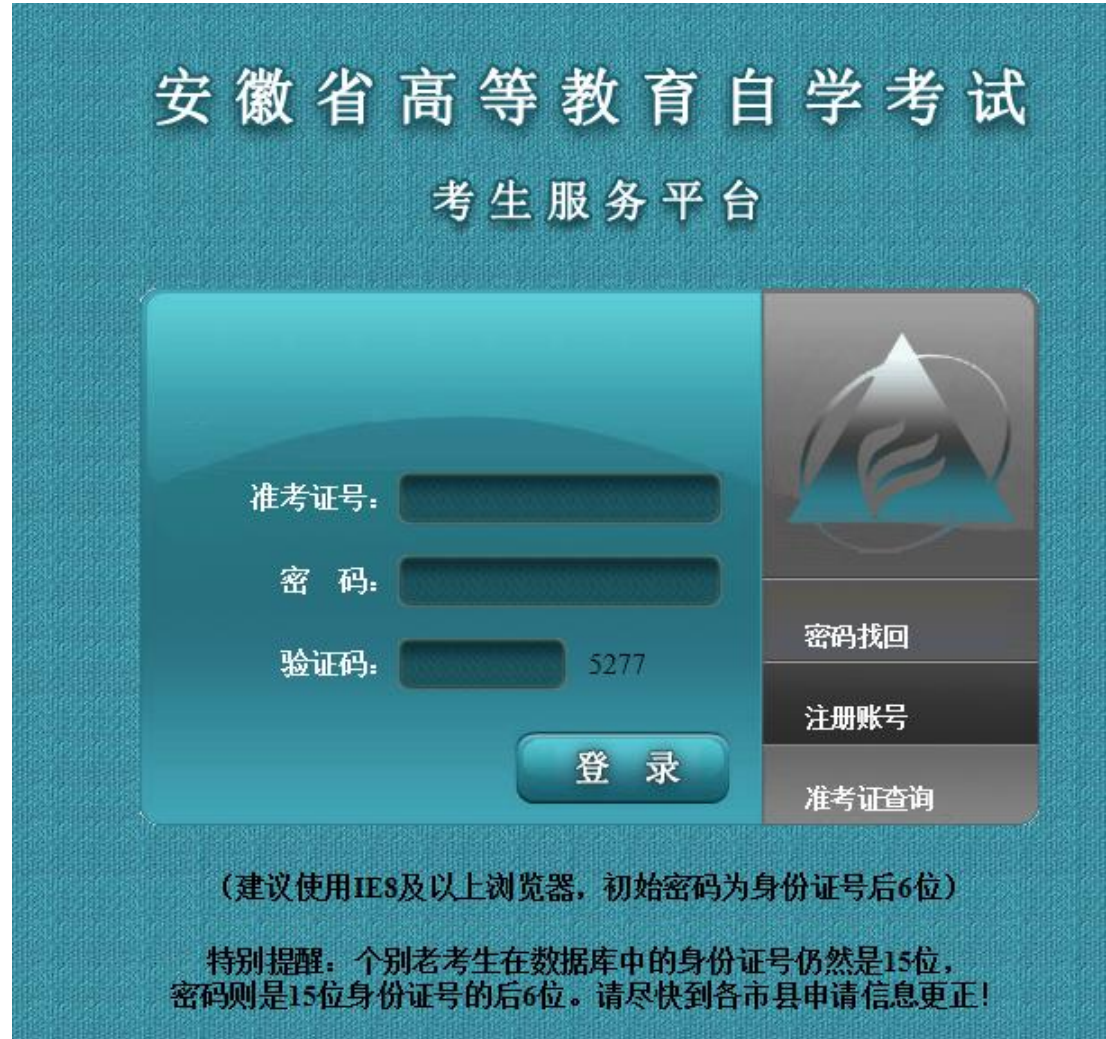

已注册的新考生或忘记准考证号的老考生,可以点击"准考 证查询"来查询自己的准考证号。

以报名"2016 年 10 月考试"为例,考生登录后,点击页面

# 左边的 2016年10月考试报名,点击"开始报考",进入以下 页面:

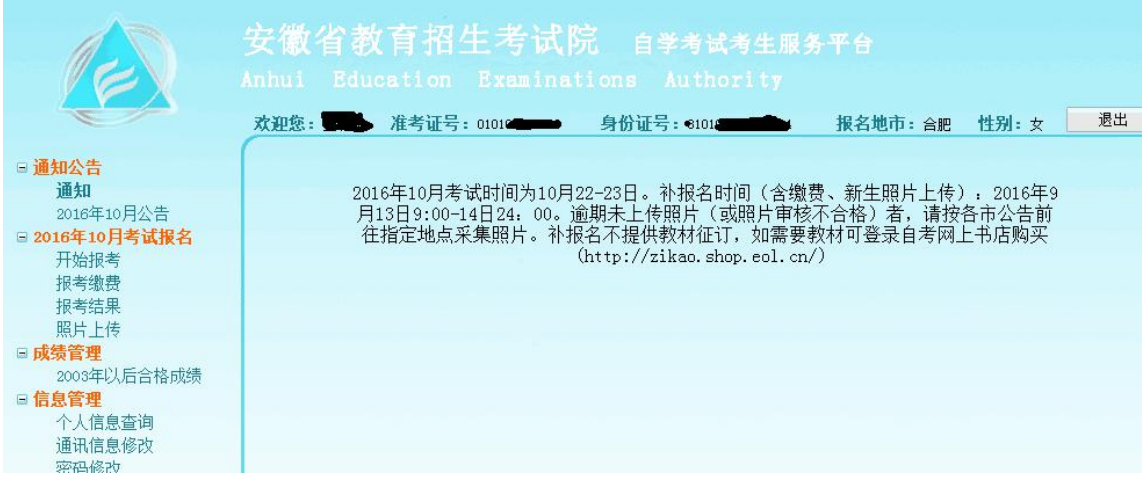

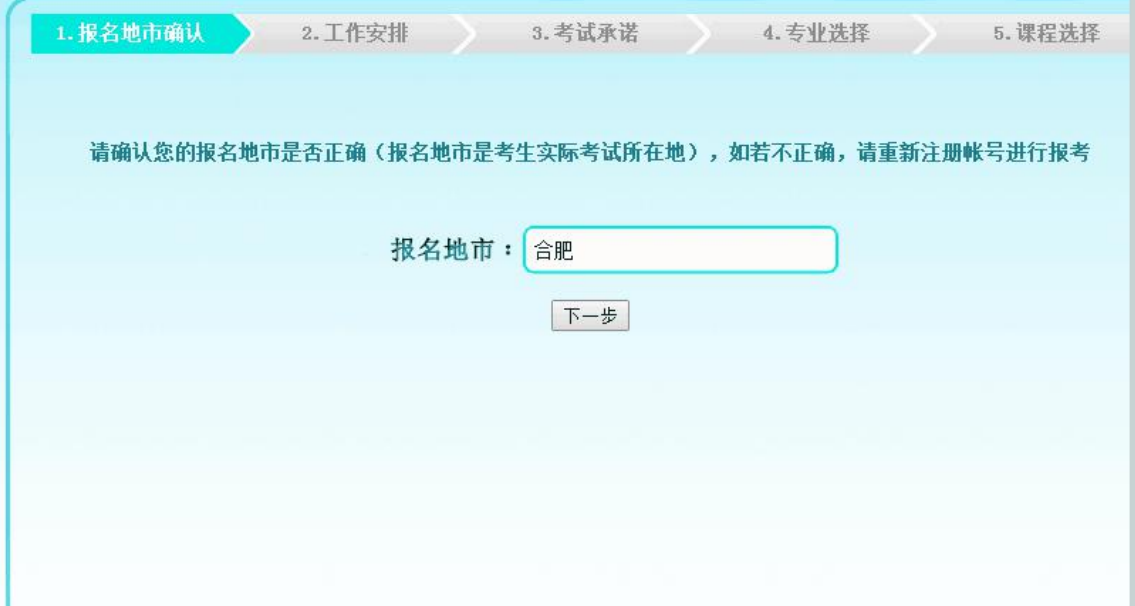

#### 确认"考试所在地"后出现市级考试机构发布的报考通知

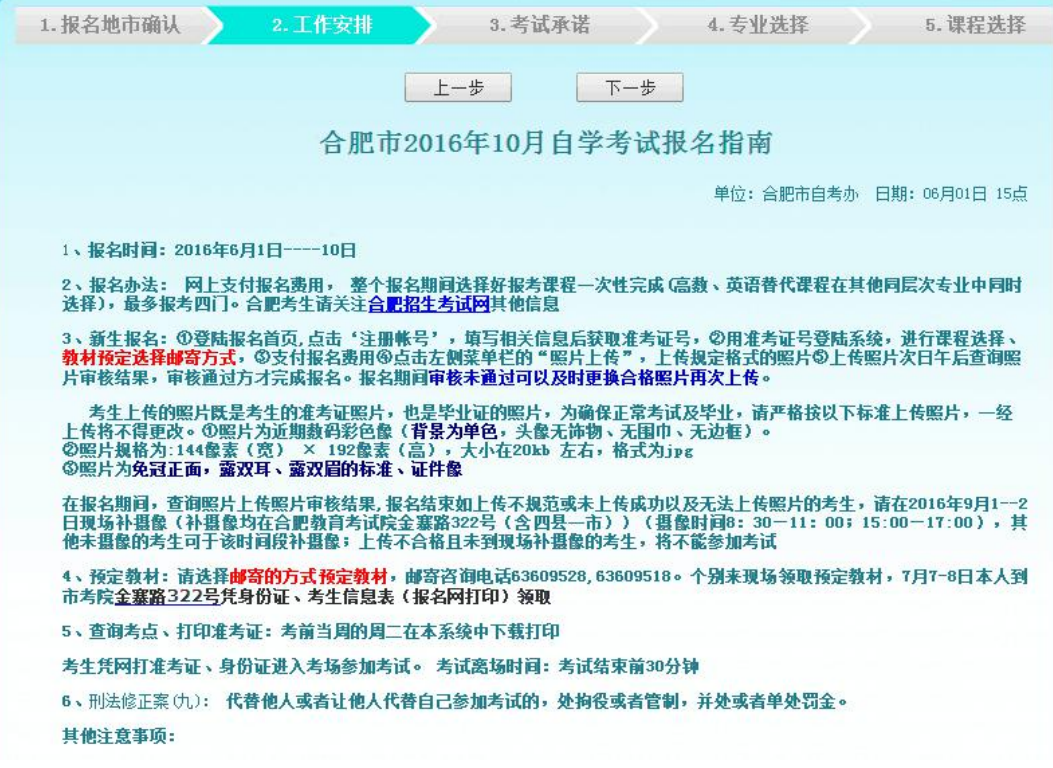

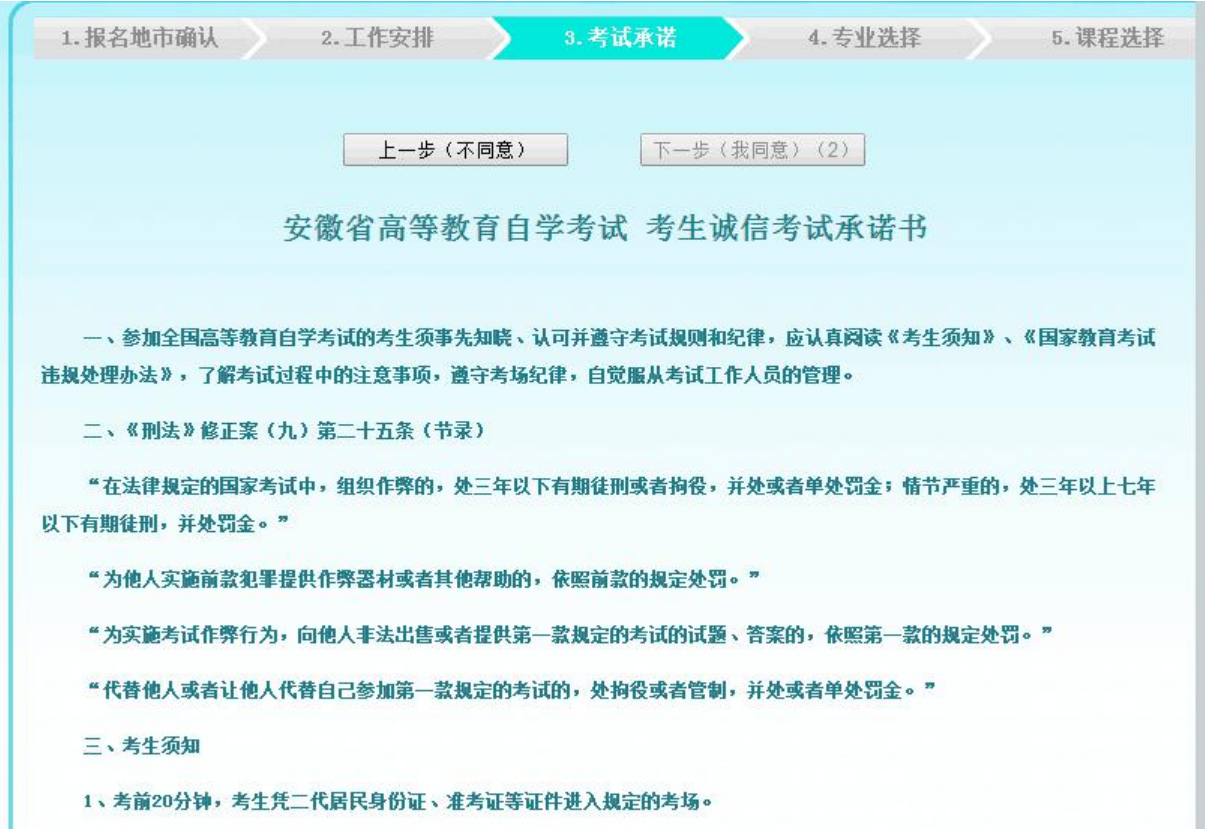

### 下面开始选择报考专业:

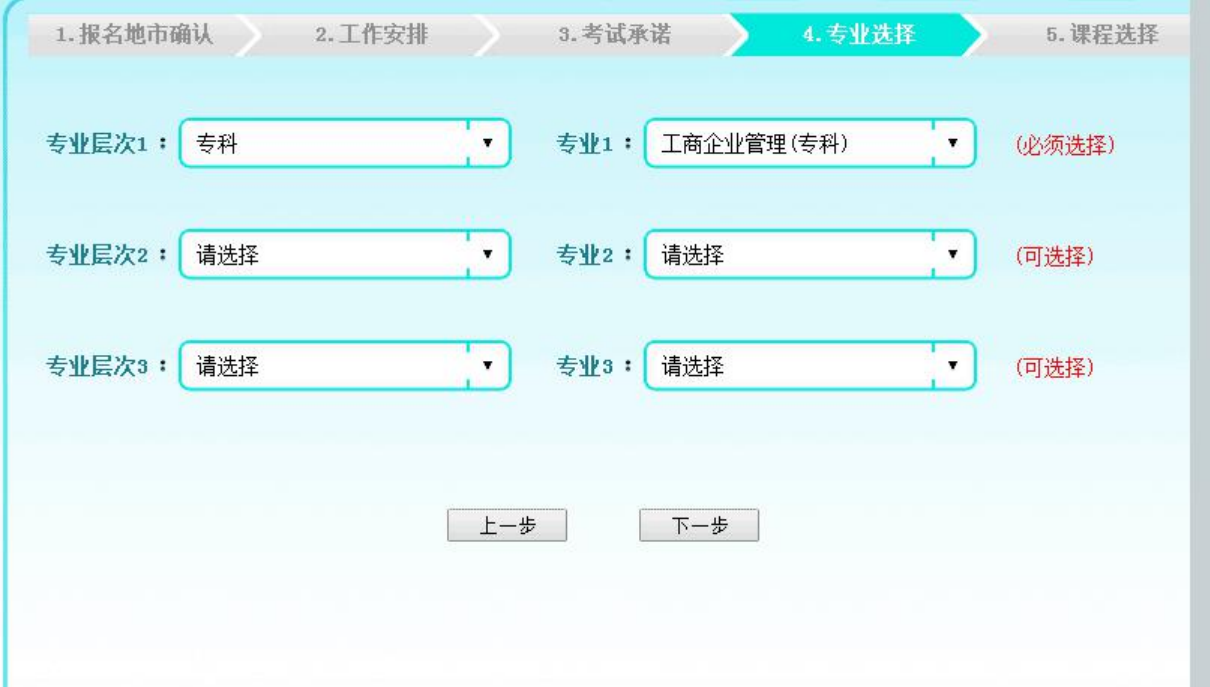

这一步默认为首次报考专业,可以修改,可以多选。考生所 有报考的课程在那个专业,那么对应的专业在此处必须选择, 最多可以选择 3 个。如有替代课程的,把替代课程所在的专 业选择了,下一步就能看到相应选择专业中的开考课程。

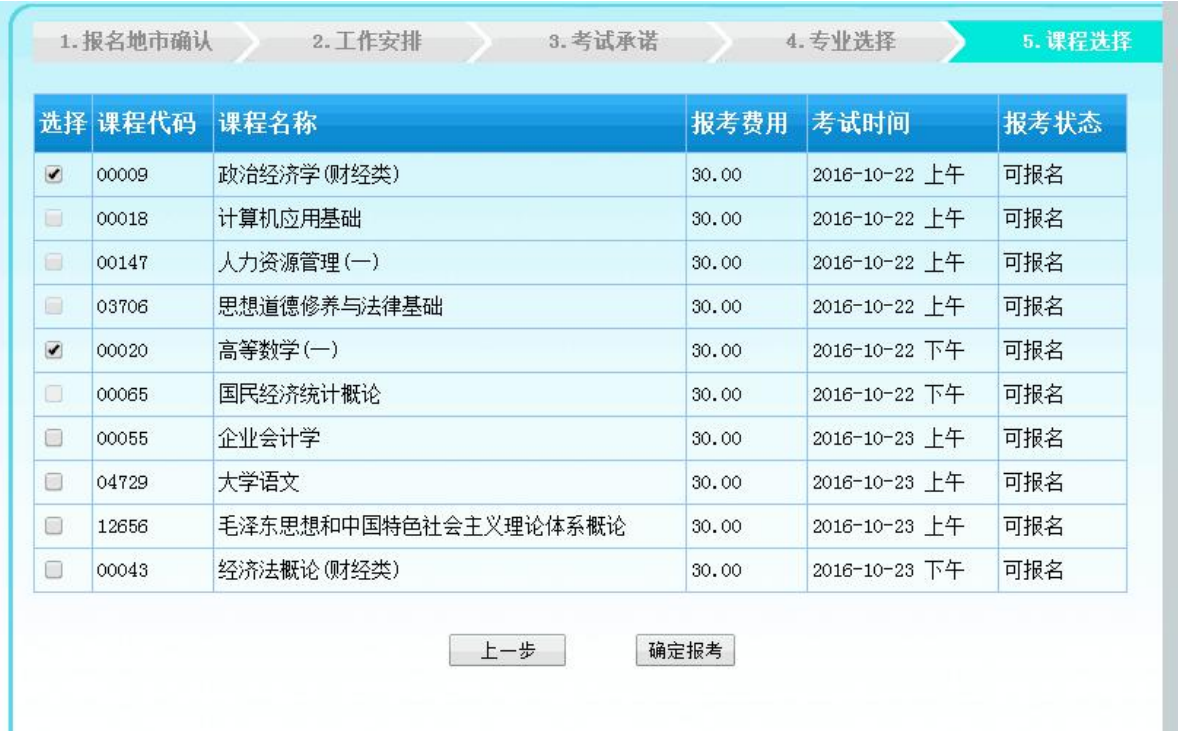

这一步选择课程,可以多选,如果课程考试时间冲突,会有 提示。

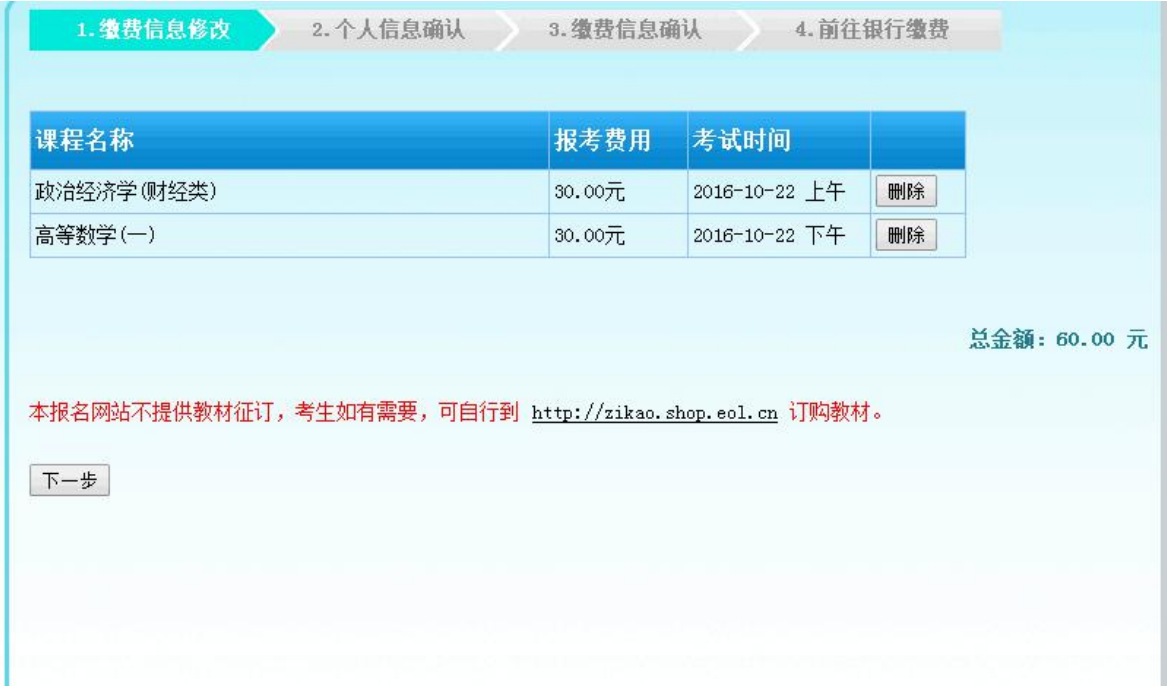

这一步提示确认报考课程

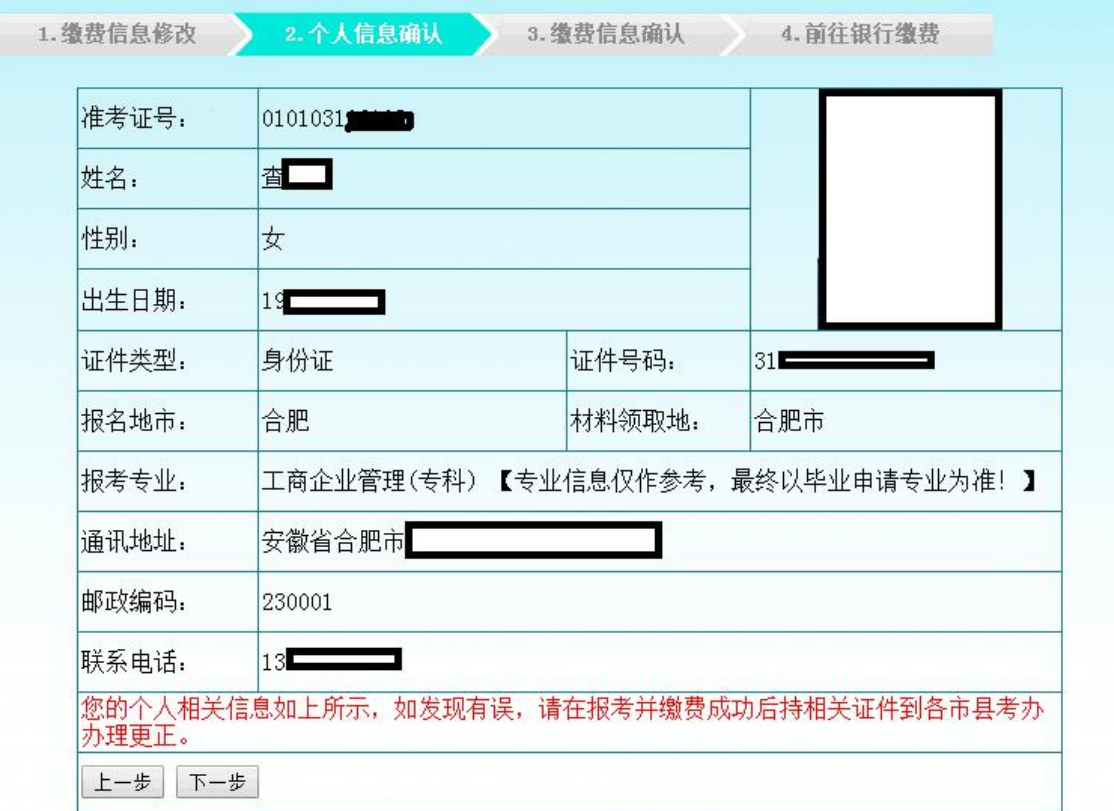

这一步让考生再次确认报考信息。

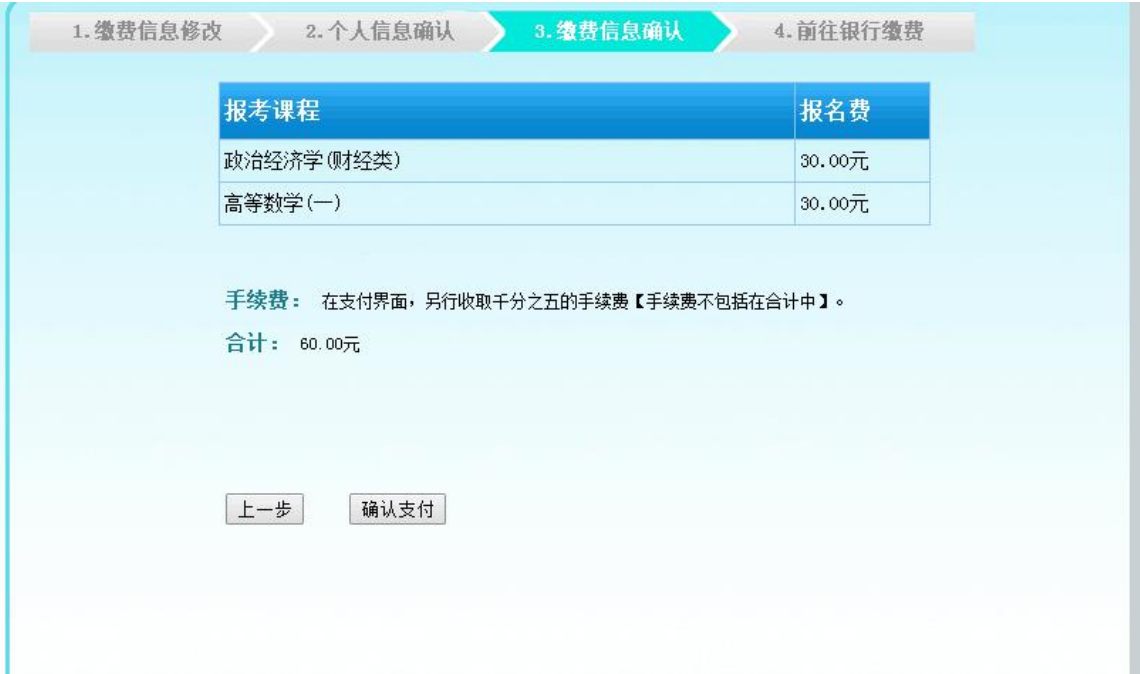

## 这一步确认缴费信息

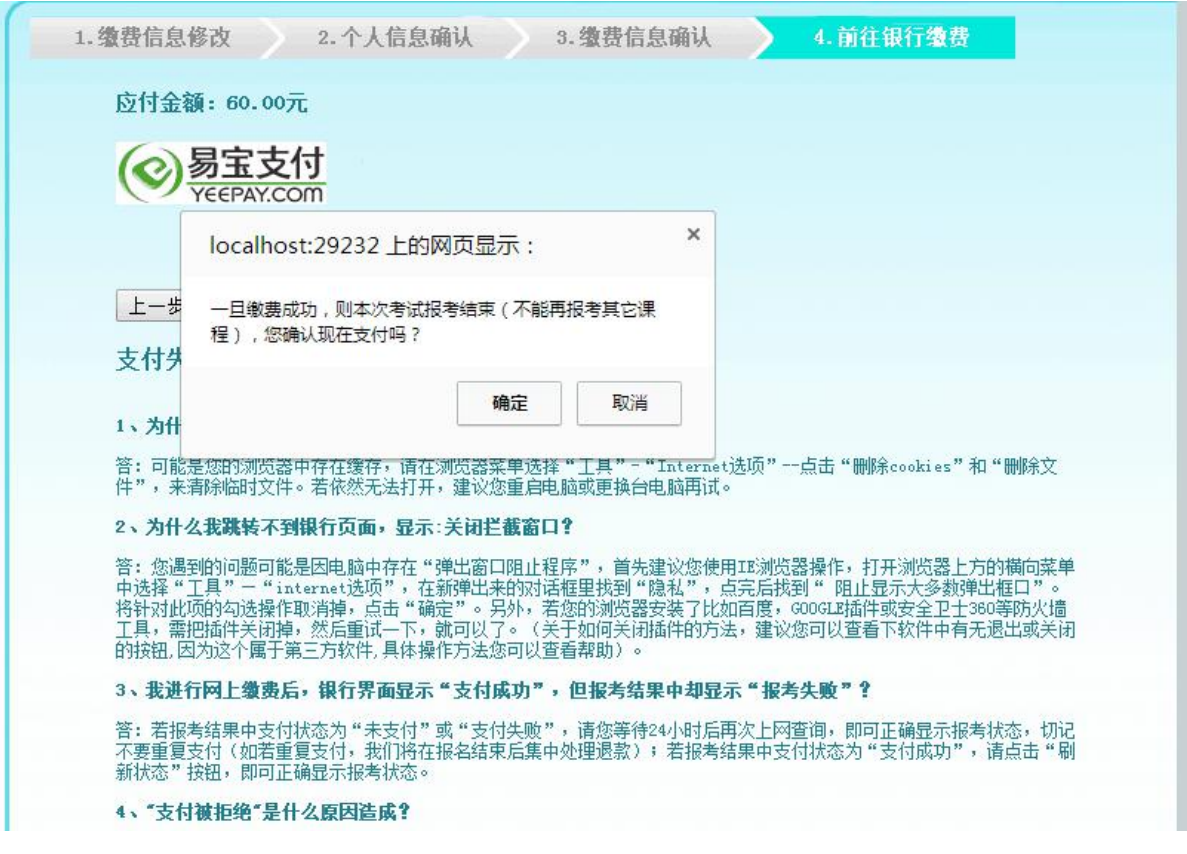

通过过易宝支付平台进行网银缴费

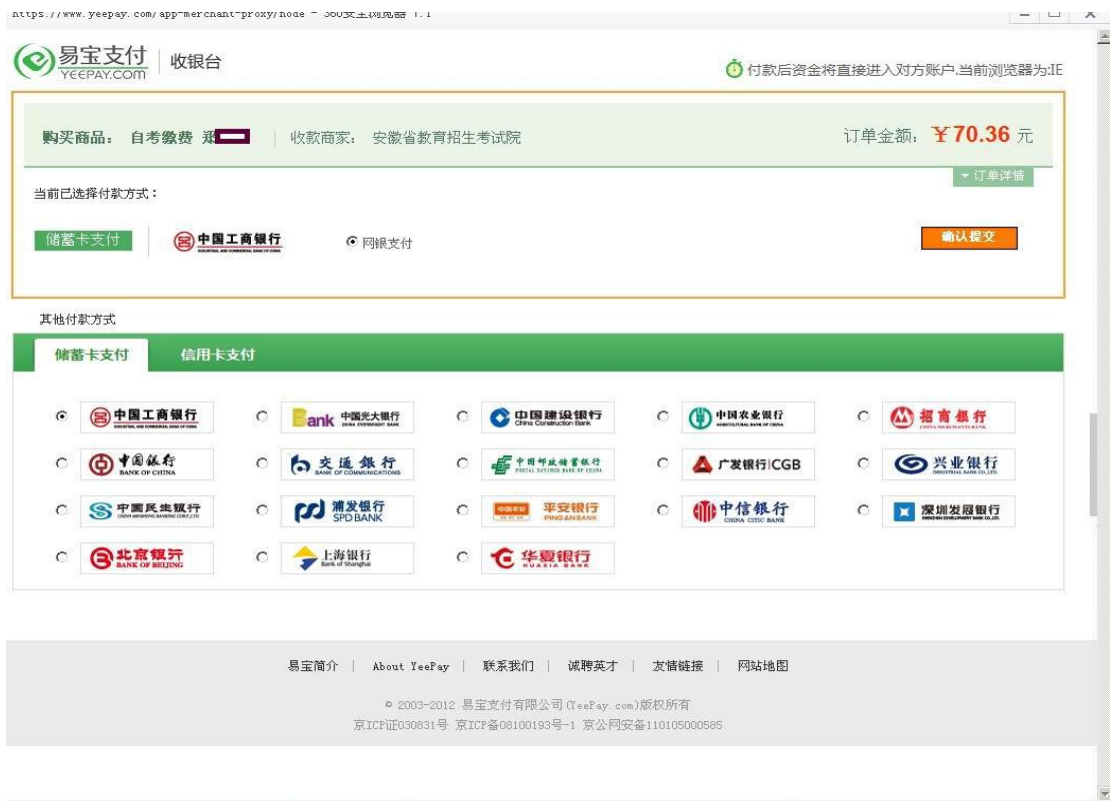

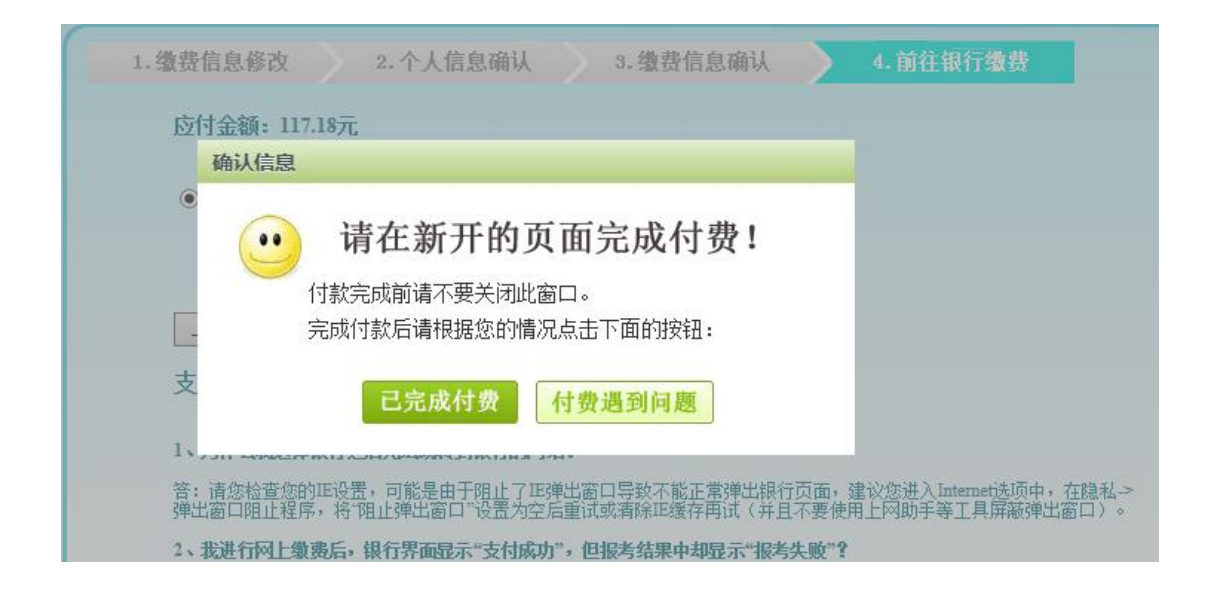

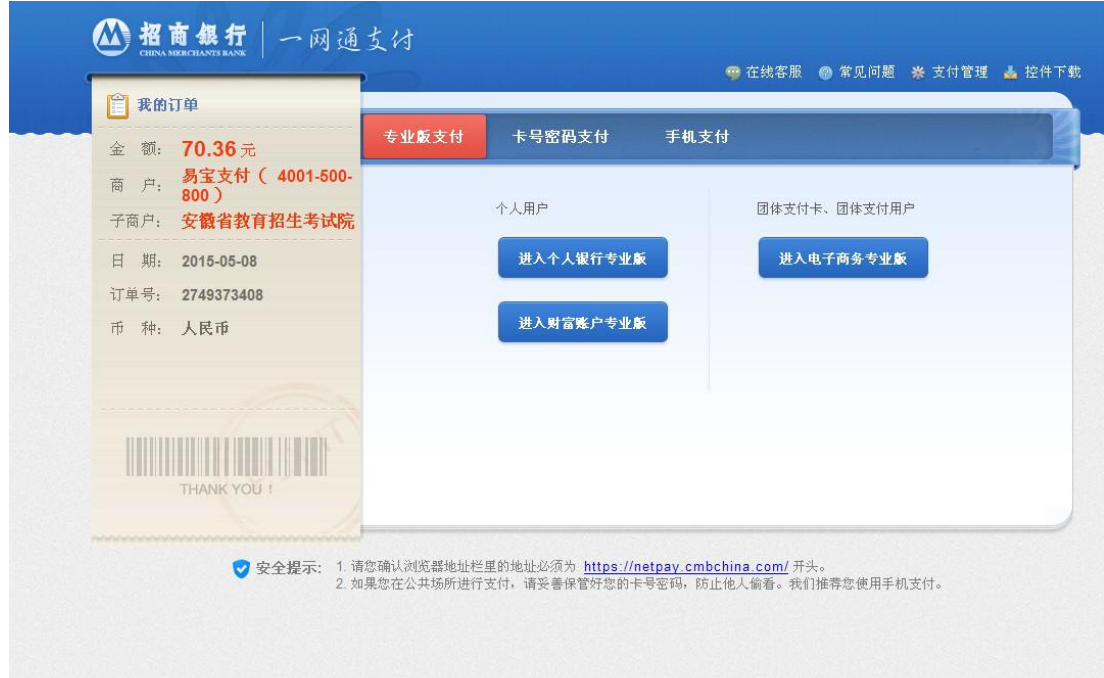

此页面输入银行卡账号、密码进行支付

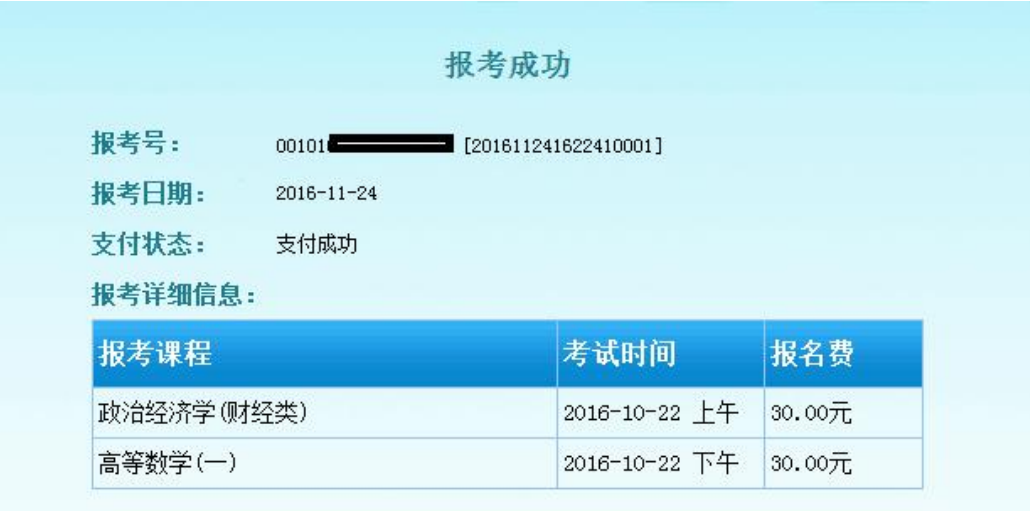

手续费: 在支付界面,另行收取千分之五的手续费【手续费不包括在合计中】。 合计: 60.00元

材料领取地: 合肥市

在"2016年10月考试报名"下面的"报考结果"查询报名 结果,如报考失败,可以重新支付,也可以删除原报考信息 重新报考。

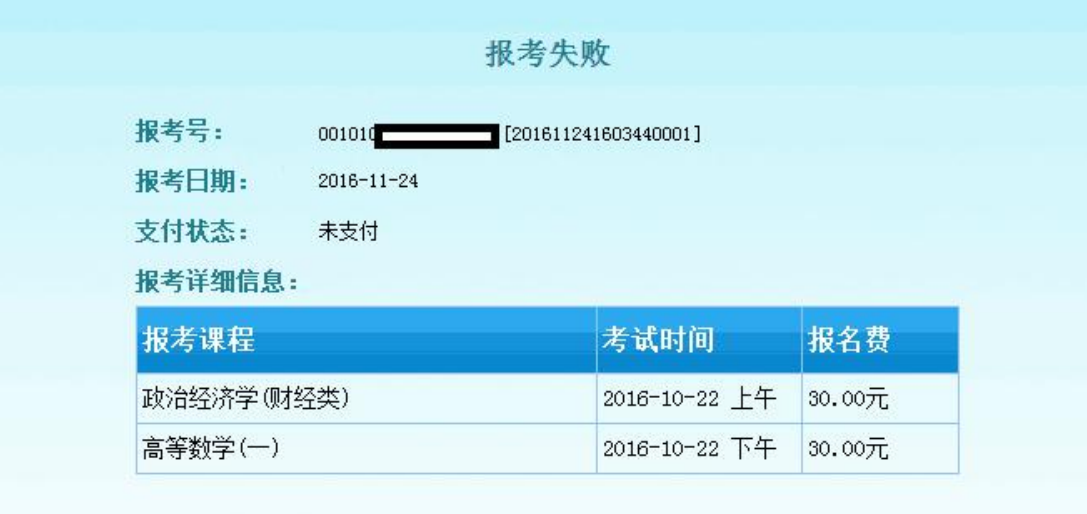

手续费: 在支付界面,另行收取千分之五的手续费【手续费不包括在合计中】。

合计: 60.00元

材料领取地: 合肥市

删除报考信息 现在支付 如果您已缴费成功,请不要再次缴费,可以稍后刷新该页面查看是否报考<br>成功(若5分钟后仍为报考失败,请于24小时后再查看),未缴费成功的请<br>点击"现在支付"按钮缴费。 在"2016年10月考试报名"下面的"照片上传"栏上传考 生照片。

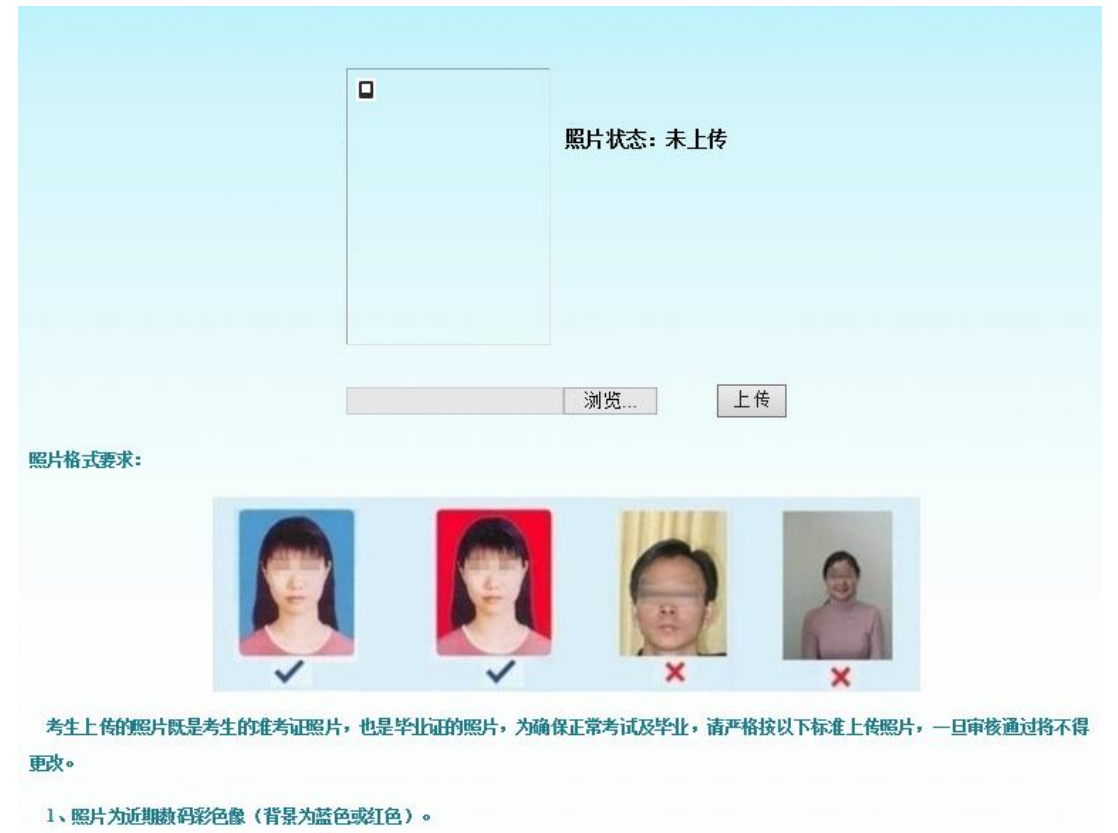

2、照片规格为: 144像素(宽) × 192像素(高), 大小在15KB左右, 格式为jpg。

3、照片为免冠正面,露双耳、半身、不着制服的标准、证件像。

4、不可是扫描或翻拍的照片,必须是照相机拍摄的照片,分辨率越高越好。